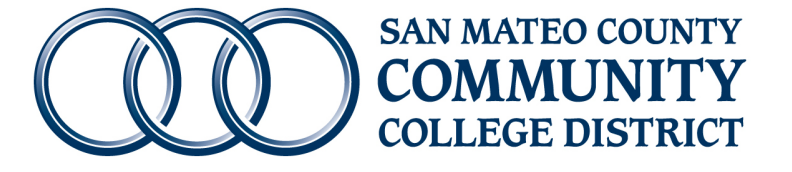

# EPAF User Guide

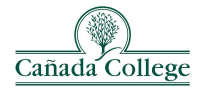

College of San Mateo

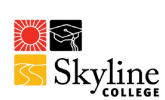

San Mateo County Community College District November 2021 Edition 1

# **Contents**

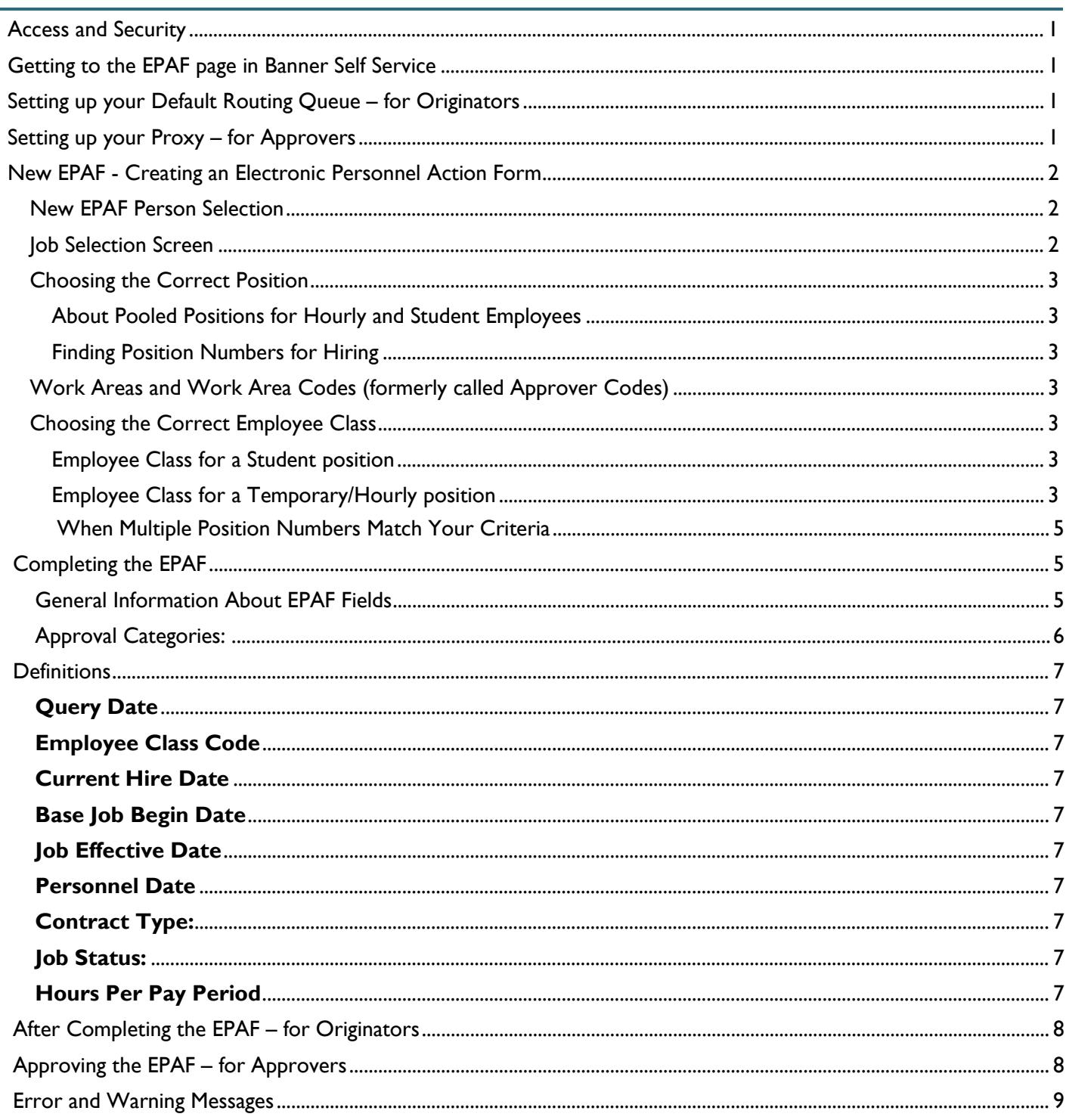

# <span id="page-2-0"></span>**Access and Security**

Access to EPAFs in Banner Self Service will be granted to individuals after completion of EPAF training. Before requesting training, please check your access to [banner.smccd.edu/](https://banner.smccd.edu/). - Report any additional needs at the time that [you request your EPAF training.](http://adminweb.evergreen.edu/banner/reports/finance.epaf_positions) 

# <span id="page-2-1"></span>**Getting to the EPAF page in Banner Self Service**

<span id="page-2-3"></span><span id="page-2-2"></span>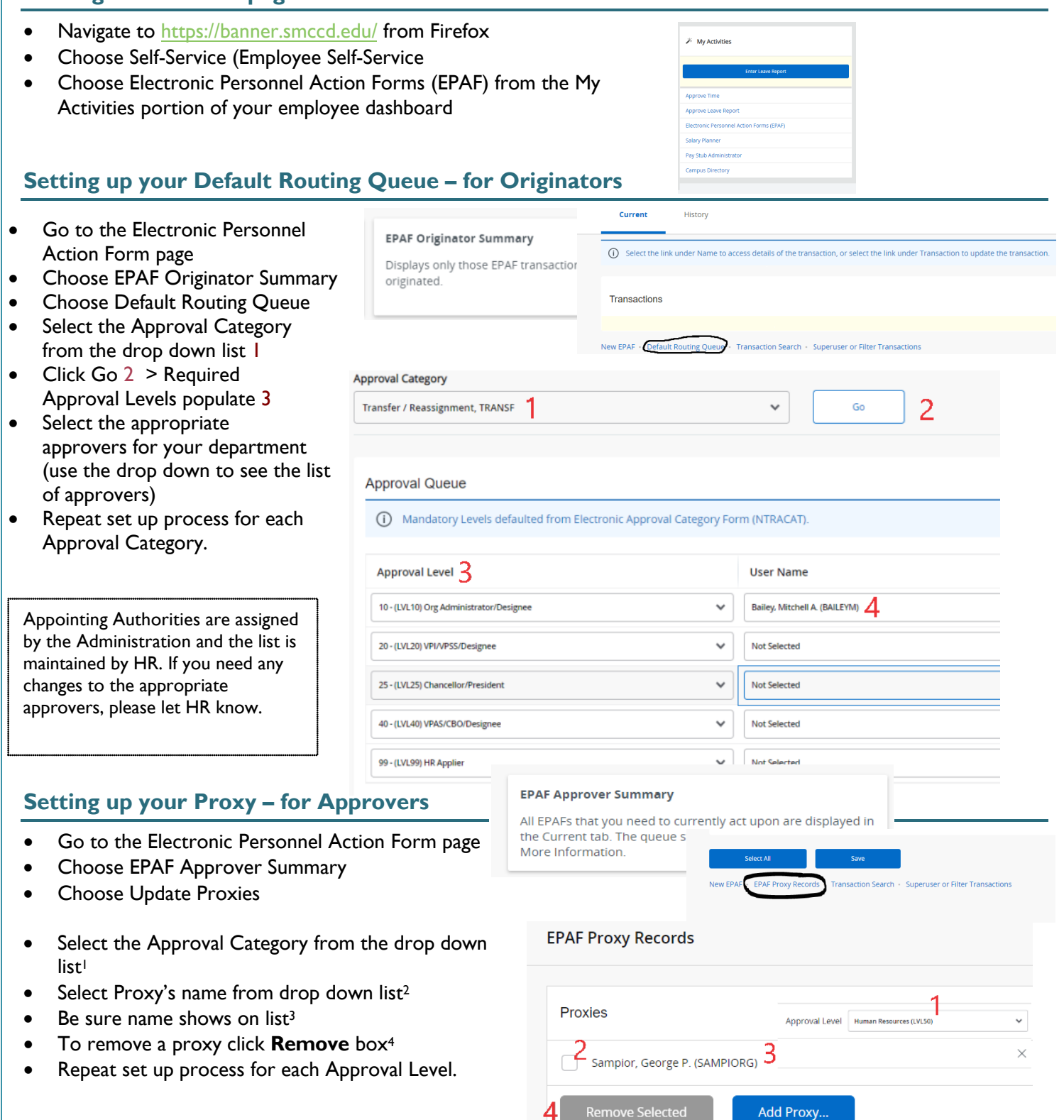

# <span id="page-3-0"></span>**New EPAF - Creating an Electronic Personnel Action Form**

- Go to the Electronic Personnel Action Form page
- <span id="page-3-1"></span>Choose New EPAF

# New EPAF Person Selection G00879933 • Enter Employee's ID  $(G#)$ <sup>1</sup> and Tab> the name will populate

- Double check the name<sup>2</sup>
- Enter first day of work for this job action into the Query Date field<sup>3</sup> (format must be MM/DD/YYYY)
- Choose Approval Category<sup>4</sup>
- Click **GO<sup>5</sup>**

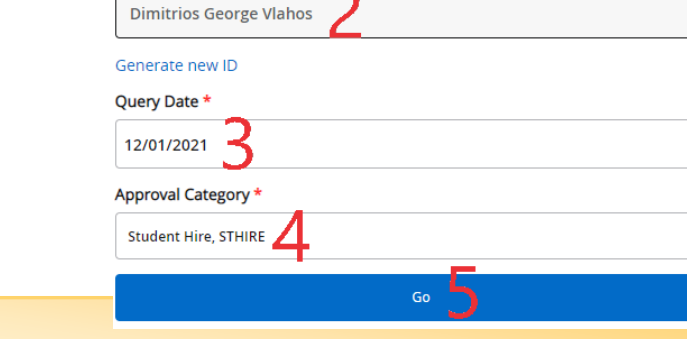

- **Do not use Generate ID!!!**
	- Be very cautious if you use the Search icon
	- You must verify the middle name and birth date many duplicate names exist in Banner and you are creating a new hire document for the individual you are hiring.

 $in*$ 

• Contact HR if you have trouble finding the G# for the employee you are processing.

### <span id="page-3-2"></span>Job Selection Screen

- Click **All Jobs** > this will show you all jobs the employee has had in Banner. *(Note: clicking Active Jobs will return results as of the Query Date that you entered on the prior screen…you should have entered the start date of this job action.)*
- If the position that you are hiring into is listed, you may select it by checking the **Select** button<sup>2</sup> on the left.

*(Remember: the position must have the correct Work Area Code, Org, and Employee Class. If the employee previously held this position, you will see the title that was assigned to the position instead of the work area - org - eclass.)*

- *If there are no jobs listed, or if you are unsure of which position to use, you should use the Search feature<sup>4</sup> .*
- If your position is not listed, but you know the position number, enter it and tab to the suffix field
- Enter the suffix 00. Tab. Check that the suffix was accepted as 00.
- Click **Go**<sup>3</sup> (do not click Next Approval Type)
	- $\triangleright$  If you don't need to search for a position number you can skip to [Completing the EPAF](#page-5-2).

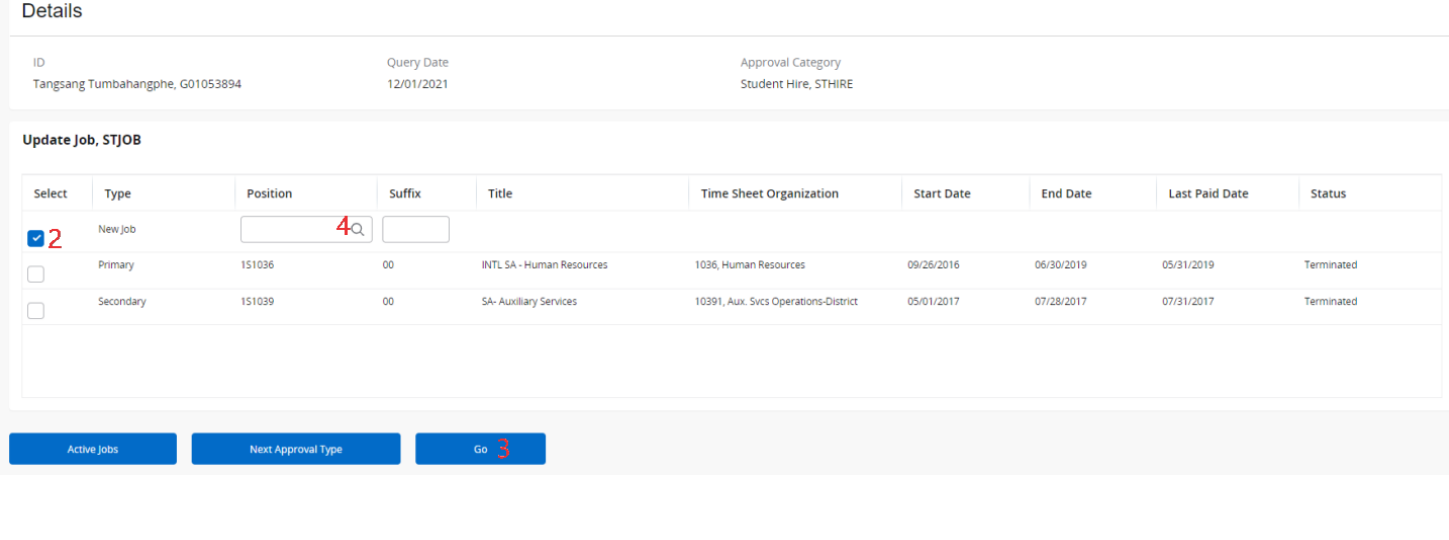

# <span id="page-4-0"></span>Choosing the Correct Position

# <span id="page-4-1"></span>About Pooled Positions for Hourly and Student Employees

*For budgeting purposes, pooled positions mean a group of employees with jobs in the same work area, org, and employee class will share a common position number.* 

# <span id="page-4-2"></span>Finding Position Numbers for Hiring

*The three things you must know to select the right position number for an hourly or student employee are:*  **the work area code, the org, and the employee class.** 

*Each position is set up in Banner based on these three elements, so choosing the correct position is crucial.*

# <span id="page-4-3"></span>SAMPLE POSITION NUMBERS

# <span id="page-4-4"></span>Choosing the Correct Employee Class

*The student employee classes are:*  ST- Student – Regular Student SW- Student - Work Study SB - Student - Bridge / Tutor

The short-term employee classes are: 6T- Temporary - Short-Terms/Subs MH - Temporary - Miscellaneous Hire

# <span id="page-4-5"></span>Employee Class for a Student position

- 1. Verify Units Enrolled
	- a. Spring: 6 units (ST)
	- b. Fall: 6 units (ST)
	- c. Summer Regular Student: 3 units (ST)
	- d. Summer Bridge Student: 0 units, if enrolled in Spring and Fall semesters (SB)
	- e. Federal Work Study (SW)

# <span id="page-4-6"></span>Employee Class for a Temporary/Hourly position

Human Resources can help you choose from the following Temporary/Hourly Employee Classes.

- 6T- Short-term, Substitute, Retiree
	- Short-Term employment requires Board Approval (AB 500)
	- 80% of regular salary schedule
- 6T Substitute
	- Substitutes do not need Board Approval
	- 100% of regular salary schedule
	- Substitutes can only replace an employee absent from work
	- Substitutes replacing someone in a vacant position can only substitute for 60-Days during recruitment period
	- Substitutes cannot replace someone detailing in another position
	- MH Miscellaneous
		- Short-Term employment requires Board Approval

**Positions are pooled so it's ok for more than one person to have the same position number.** 

## <span id="page-5-0"></span>When Multiple Position Numbers Match Your Criteria

In some cases you may find two position numbers with the same work area code, same org, and same employee class. *Either position can be used -* 

<span id="page-5-1"></span>

**(***they are set up the same way in Banner).* The reason for multiple position numbers per org and approver:

- $\triangleright$  Sometimes an employee has two simultaneous jobs that have the same work area code, same org, and same employee class, but they have different titles or pay.
- $\triangleright$  When this happens the employee needs to have a new suffix.
- $\triangleright$  Having two suffix's is what enables them to have two different timesheets…one for each job.
- $\triangleright$  You do not need to select a new position to make job changes unless the position has a change in work area, org, or employee class.

# <span id="page-5-2"></span>**Completing the EPAF**

Before you begin to complete the EPAF, review the information that has populated at the top.

- Verify that the Name and ID are correct<sup>1</sup>.
- Verify that the Query Date<sup>2</sup> is the date of the job action you are submitting (ex. the date of the hire or the extension date).
- Verify that you have selected the correct subspace ' Approval Category3 (ex. Student Action Form, or Temporary/Hourly Action Form).

If any of these items are incorrect select Return to EPAF menu from the bottom of the page and begin again. If everything is correct you may continue by filling out the fields in each section.

Tangsang Tumbahangphe, G01053894

 $12/01/2021$ 

### <span id="page-5-3"></span>General Information About EPAF Fields

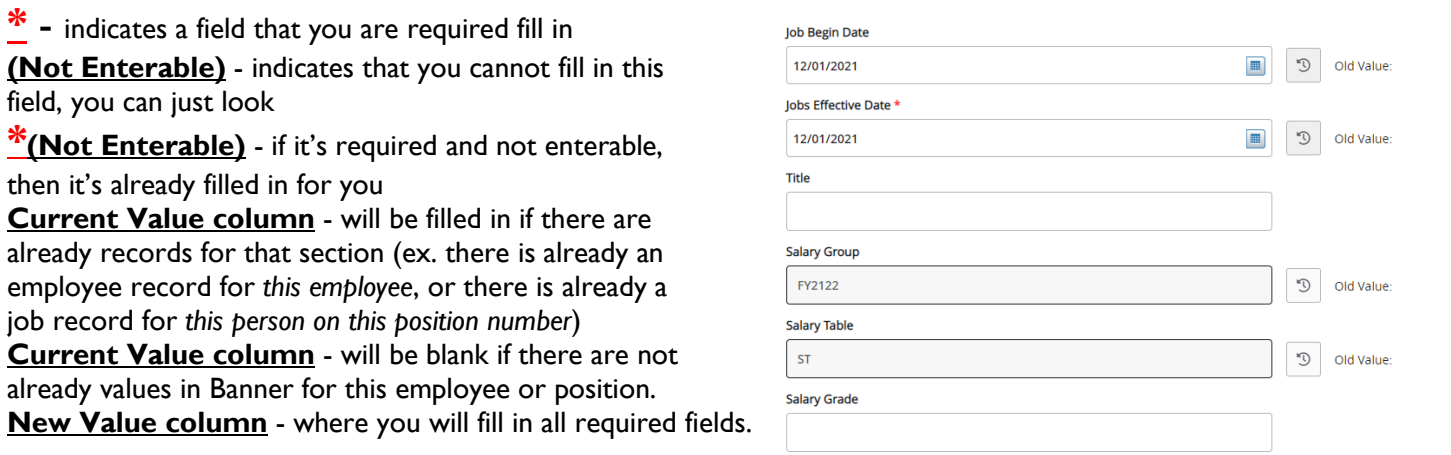

*(Hint: Required fields vary by epaf type. If the current value is correct and the field is not required, then you should leave it as is.)*

Approval Category<br>Student Hire, STHIRE

# <span id="page-6-0"></span>Approval Categories: **Student Action Form & Short-Term Action Form**

# Item Current Value New Value Home COAS: (Not Enterable)  $\|\;\;\|$  1  $\|\;$ Employee Class Code ST, SW, SB, 6T, MH Home Organization Original Hire Date **Interpollum Contains Constructs** If empty, use query date Adjusted Serv. Date If empty, use query date If populated, do not change Current Hire Date **If All 2018** If populated, do not change If empty, use query date District Code  $\|\ \|$ 370,371,372,373  $\|\$ Select campus that employee is located at Fill in Employee Class of this job Fill in your departments organization number

### *Create/ Update Employee Record*

### *Create/ Update Job Record*

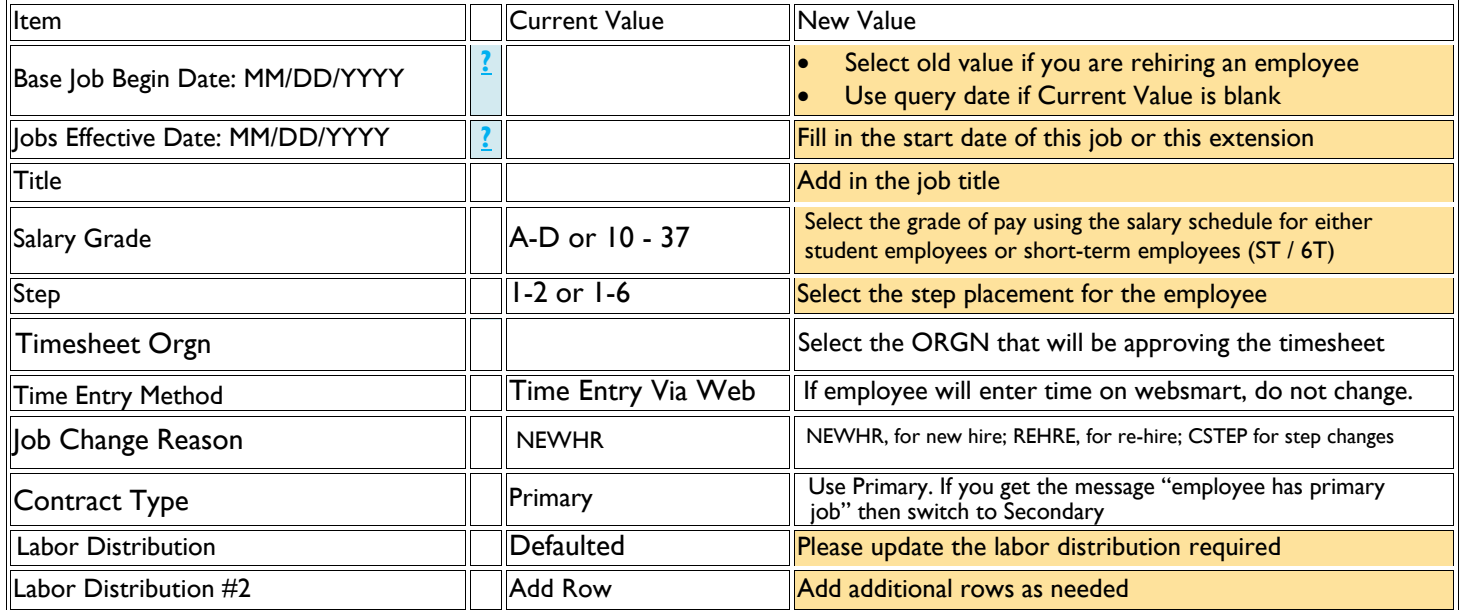

### *Terminate Job Record*

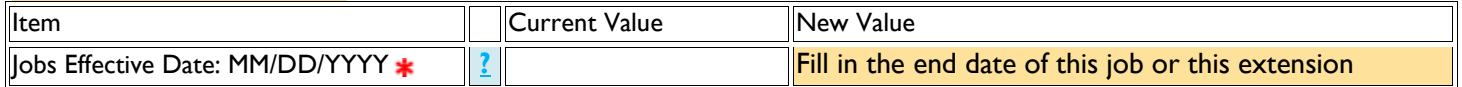

### *Comments*

Add who you would like to approve the times[hee](#page-7-0)t and any FYIs, example:

Comments

Approver: Gina Dizon [G00677501] FYI: Ingrid Melgoza [G00579695]

### *Routing Queue - required approval levels differ according to EPAF type. This is an example of ST queue.*

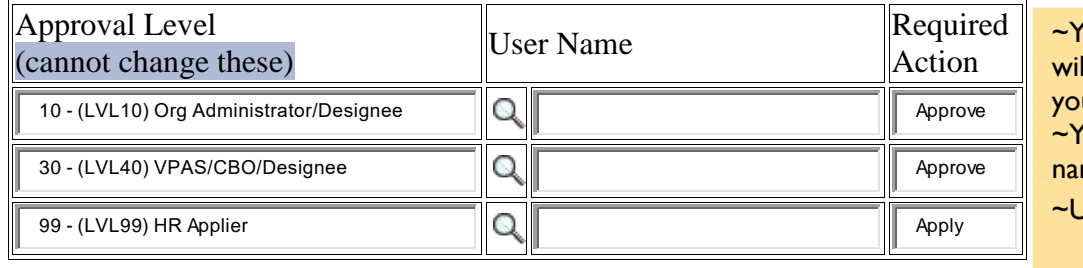

our Routing/Approval Queue Il be filled in if you have set up ur defaults.

ou can make changes to the mes if they are appropriate.

Jse the  $\mathbb Q$  to search for names.

### <span id="page-7-0"></span>**Definitions**

<span id="page-7-1"></span>**Query Date:** Banner searches will return the records active as of the Query Date. When you begin a new EPAF you should query on the date of the job action (hire, rate of pay change, etc.) This date will default into various fields so please be cautious with your entry. Once the EPAF is initiated you will be able to select all jobs to see an employee's position history.

<span id="page-7-2"></span>**Employee Class Code:** An alpha numeric code to distinguish the type of employee. *For students you will enter the employee class that matches the position you are hiring, ST, SB, SW.*

**Current Hire Date:** Employee's initial date of hire in their current classification. If an employee changes classification there will be a new Current Hire Date.

<span id="page-7-3"></span>**Base Job Begin Date:** The date that the employee was first assigned this position number. If there is a current value for the position you are hiring into, you will need to copy it, or leave this field blank if it is not required on your EPAF. If this is the first time the employee has held this position number you will fill in the date that the employee begins this position.

<span id="page-7-4"></span>**Job Effective Date:** The date that the employee begins working, or the first date of this extension or job action. The effective date should be within the current or future pay period. This is the effective date of this job action (hire, title change, extension, etc.) for payroll. New records entered to NBAJOBS cannot be made with an effective date prior to the 'Last Paid Date' on the NBAJOBS record.

<span id="page-7-6"></span><span id="page-7-5"></span>**Contract Type:** This indicates the type of job - P Primary, S Secondary. *For students this is non-essential and many students have multiple jobs, none of which are more primary by definition. You should choose primary first, then switch to secondary if you receive an error.*

<span id="page-7-7"></span>**Job Status:** This indicates the status of the job for each record in the EPAF - A Active, T Terminated – The first job record in an EPAF is generally A Active status and indicates the start date of the job, raise, extension, etc.

<span id="page-7-8"></span>– The second job record in an EPAF is generally T Terminated and indicates the end date of the job, extension, etc.

# **After Completing the EPAF – for Originators**

### **EPAF Buttons:**

**Save** – will save the work you have done.

**Submit** – when you have completed an EPAF you can submit it for approval.

**Delete** – will completely remove an EPAF that has not been submitted. It will be removed from the history.

**Void** – will remove the EPAF from the queue, but the voided EPAF will still be visible in the history.

**Return for Correction** – will allow an originator to remove the EPAF from the approval queue and make corrections. After corrections it will need to be saved and submitted a second time.

**Cancel – does not cancel a job action or end a job.** The cancel button is available after an EPAF has been applied. The job action is already in Banner and the cancel button will have no effect on the job record. It is only intended to be an informational marker to show that an EPAF was incorrect and the job action was reversed by HR.

### **EPAF Originator Summary**

To see your EPAFs select the EPAF Originator Summary link from the Electronic Personnel Action Form page.

### **Tabs:**

**Current** – this tab will hold your saved, but not submitted EPAFs

**History –** this tab will hold your submitted EPAFs and any EPAFs that have been returned to you for correction. You should monitor the transaction status of your EPAFs until they reach completed status. You can click on the employee name to open the EPAF and review the approval queue status, and view comments that have been added during the approval process.

### **Approving the EPAF – for Approvers**

### **EPAF Approver Summary**

To see your EPAFs select the EPAF Approver Summary link from the Electronic Personnel Action Form page. EPAFs that are ready for your approval will be listed in the Current tab. Click on the name to see the details of the EPAF. After you have reviewed the EPAF for accuracy and approved it, the EPAF will move to your History tab.

### **Tabs:**

**Current** – this tab will hold the EPAFs that are ready for your action.

**In My Queue** – this tab will hold EPAFs that are in your queue, but still need lower level approvals before you can take action on them.

**History –** this tab will hold EPAFs that you have already acted on.

### **EPAF Buttons:**

**Approve** – will add your approval and move the EPAF to the next person in the queue.

**Disapprove** – will remove an EPAF from the queue. The originator can go to their history tab to open the EPAF and can either void the EPAF or make corrections and resubmit.

**Acknowledge** – you can acknowledge an EPAF if you are listed as an FYI in the approval queue.

**Return for Correction** – will allow an originator to remove the EPAF from the approval queue and make corrections. After corrections it will need to be saved and submitted a second time.

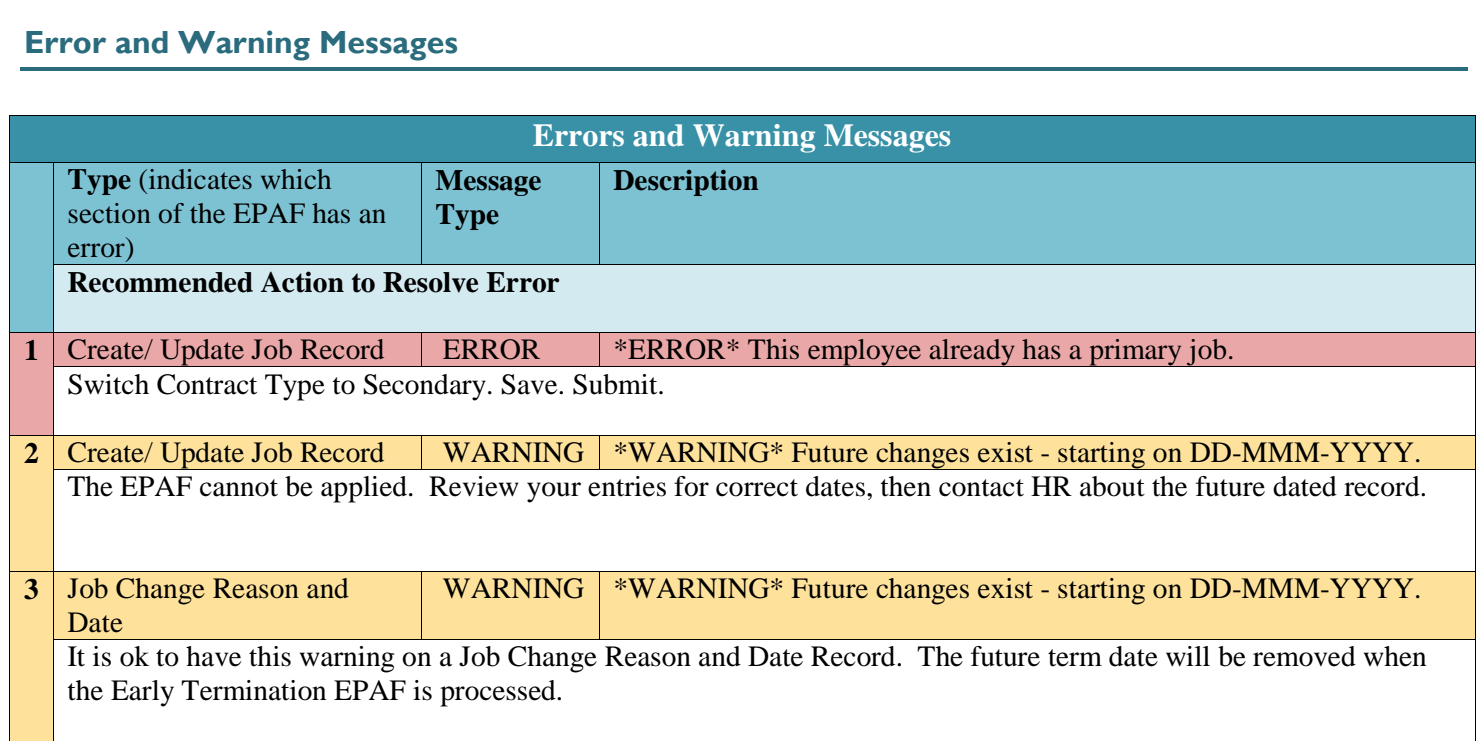